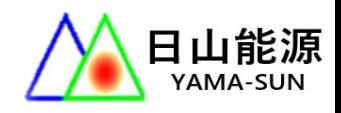

#### 日山能源科技有限公司

YAMA-SUN ENERGY TECHNOLOGY CO.

#### 產品使用手冊

產品: 固德威GOODWE ES-20 雙向儲能機

說明: Solar go設定與使用

機型: GW5000-ES-20

### 多機併用系統配置圖 (三相三線 220V)

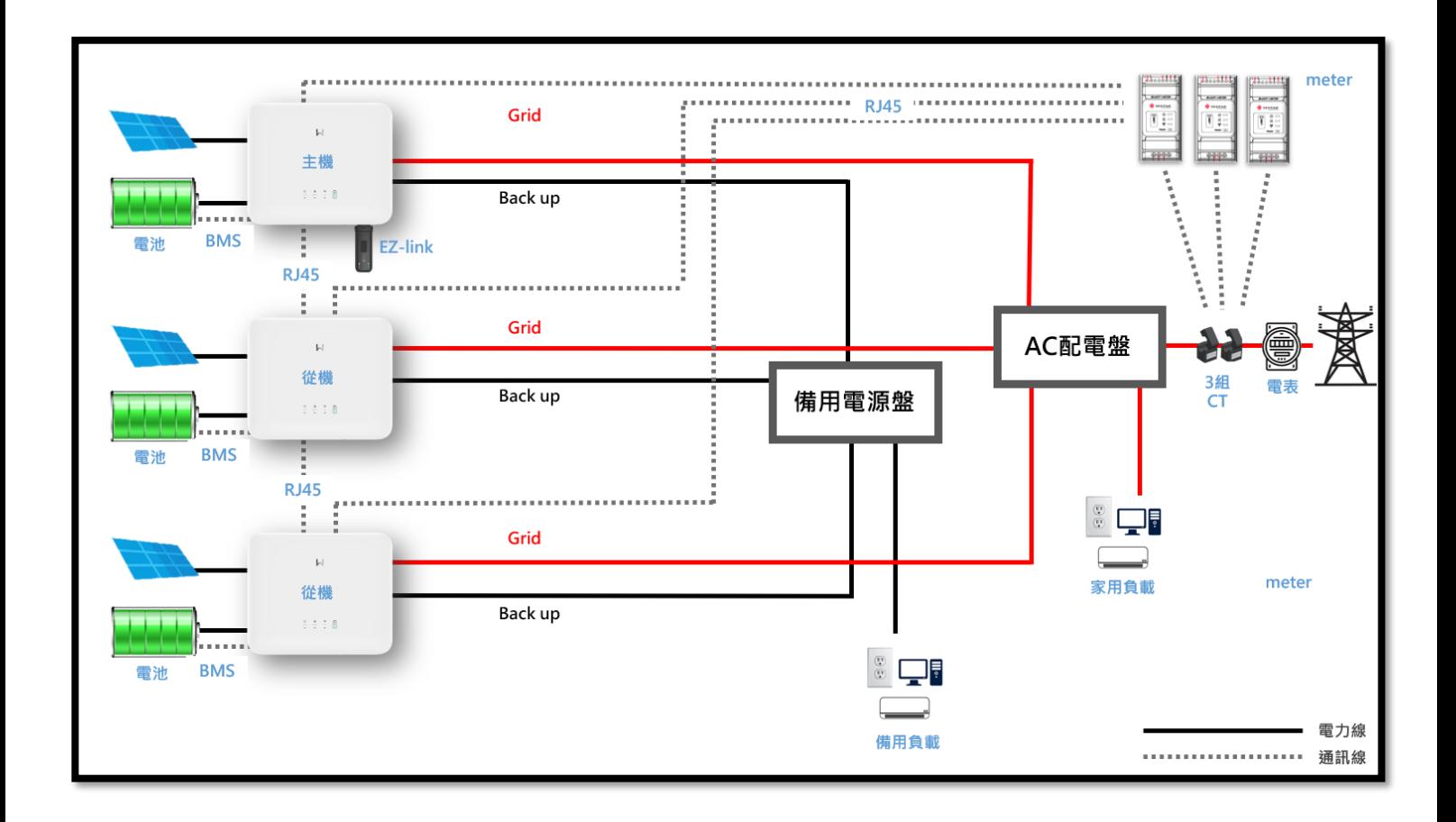

**# 主機接上 EZ-link,從機不用接 wifi 模組。**

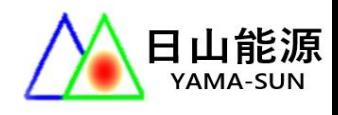

### 三台儲能機都要接 meter 智慧電錶

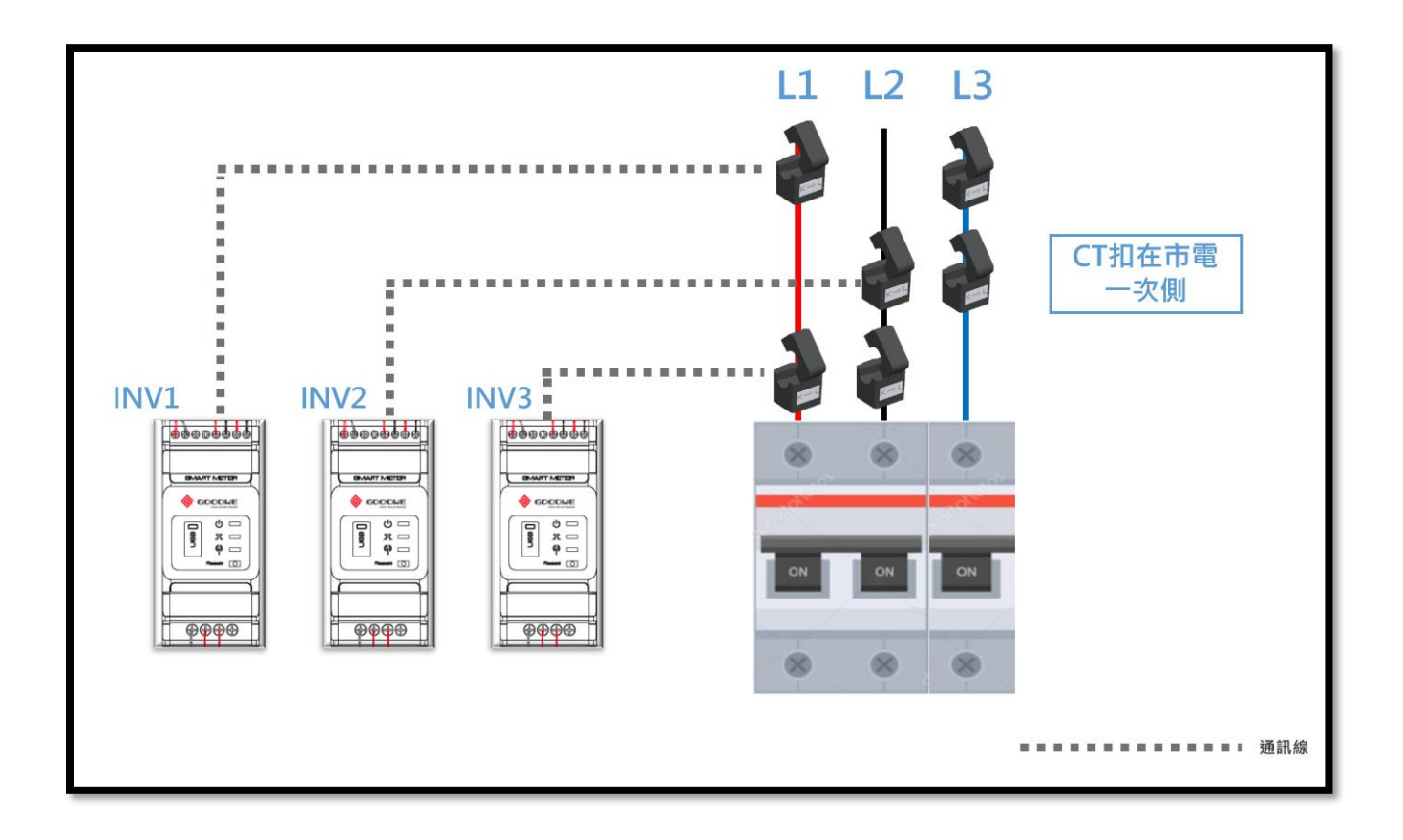

# CT、Meter(智慧電表)接線方式

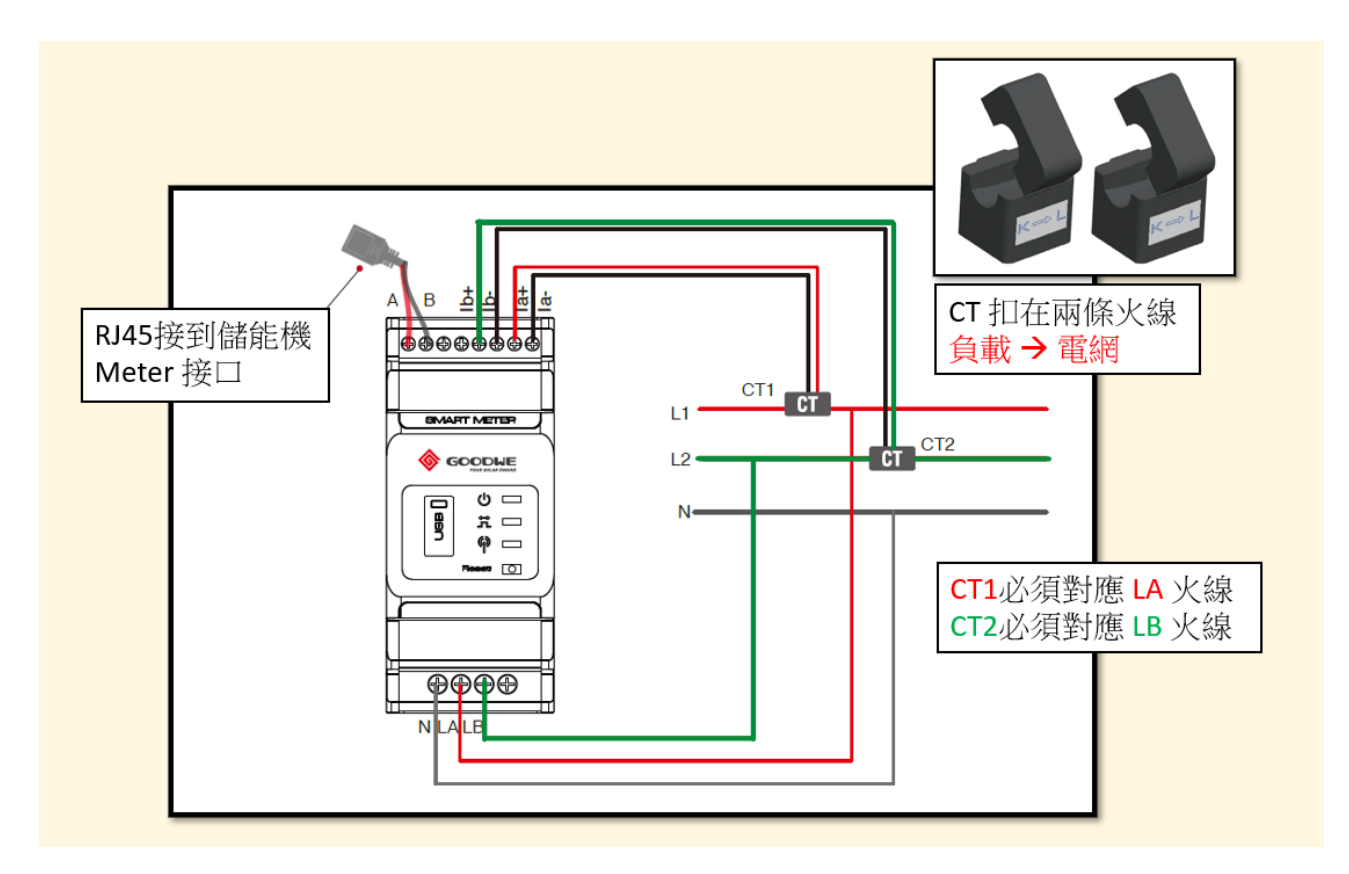

#### 儲能機通訊接口介紹 :

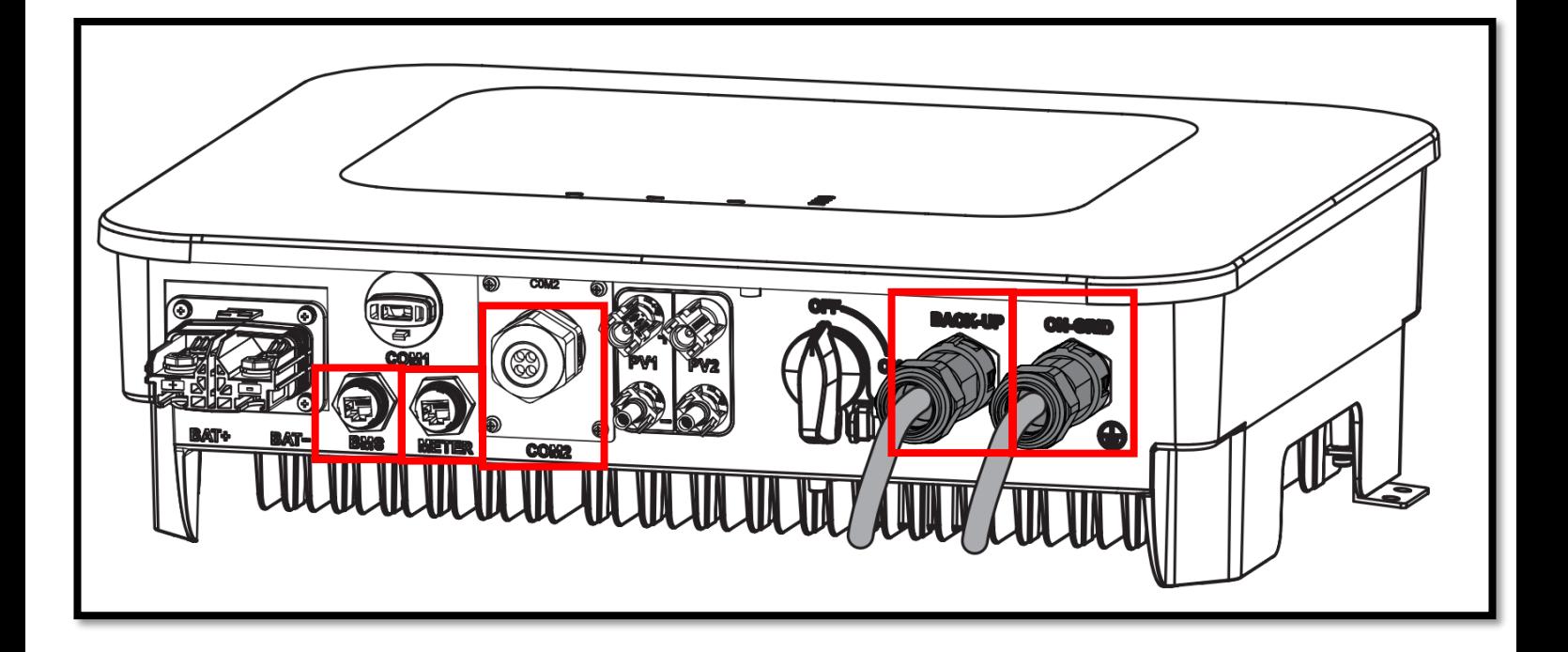

- BMS : 電池通訊
- Meter : 連接智慧電錶
- COM2 : 儲能機通訊串接
- BACK-UP : 備用電源(獨立不斷電負載)
- ON-GRID : 市電併網 220V

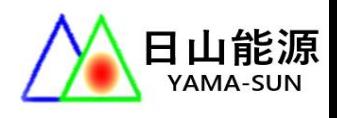

### 1. 手機下載 SOLAR GO 開始進行設定

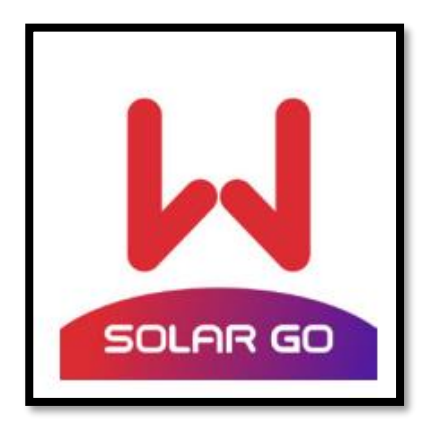

2. 打開藍芽,連接 EZ-link

使用 Solar go 連接 [CCM-機台序號]

**##主機接上 EZ-link 即可,從機不用接 wifi 模組。**

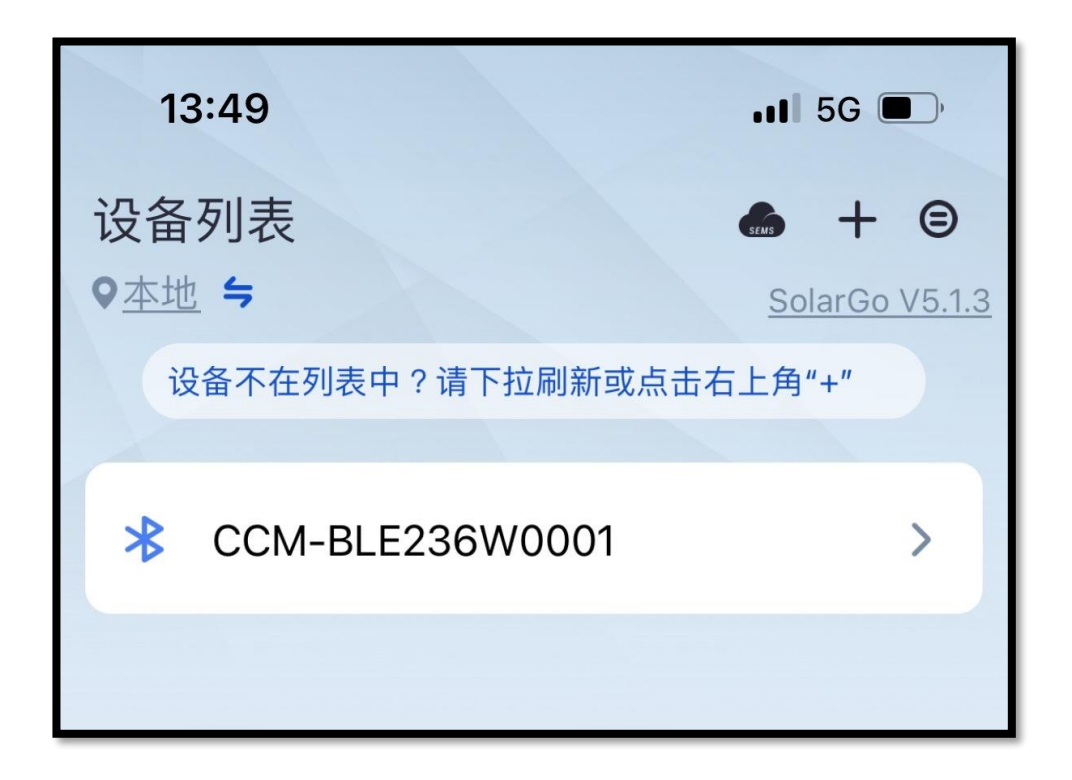

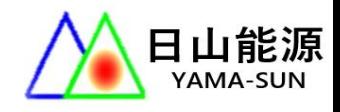

# 3. 開始設定

3-1 點選首頁下方[更多],點[快速配置],

輸入密碼[goodwe2010]開始設定。

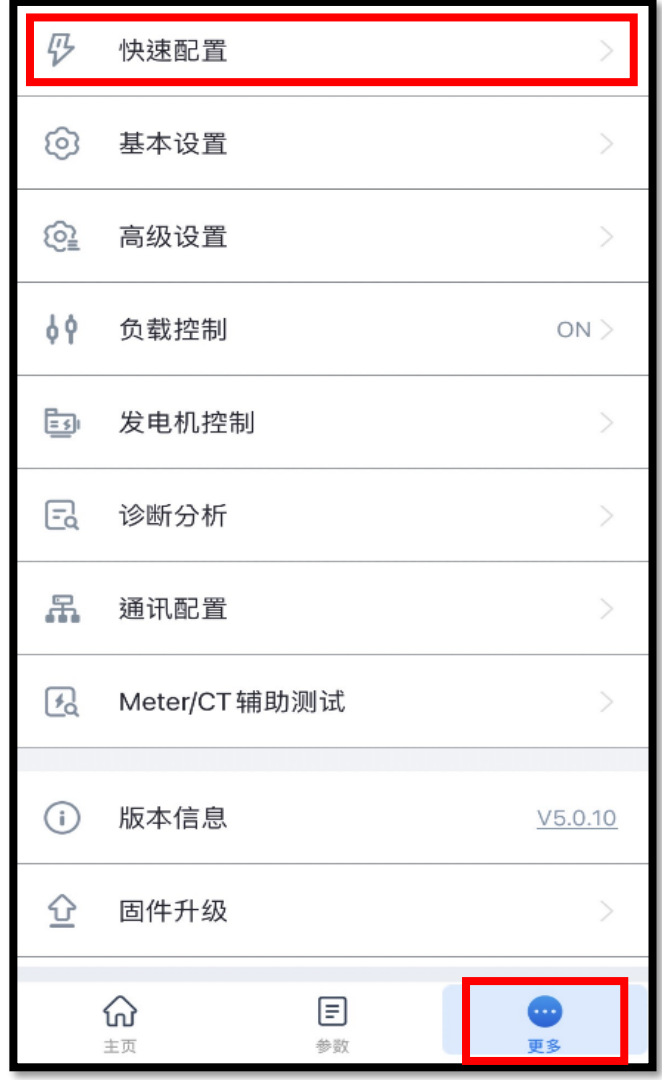

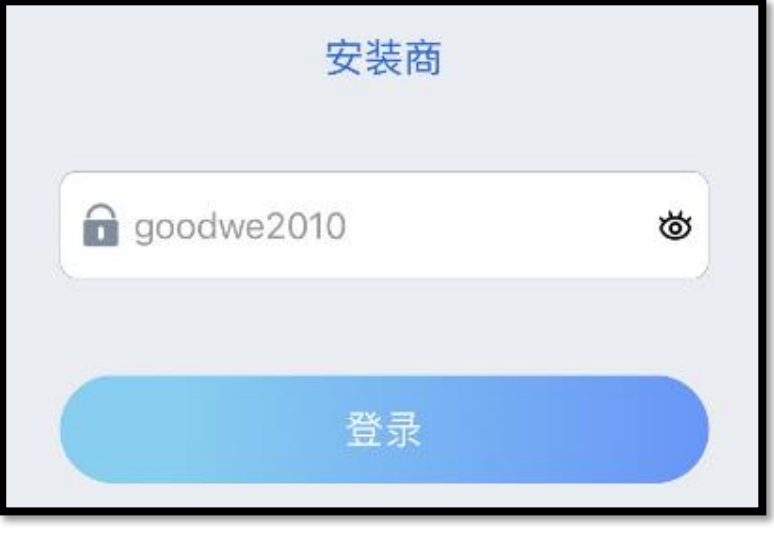

### 4. 選擇儲能機數量

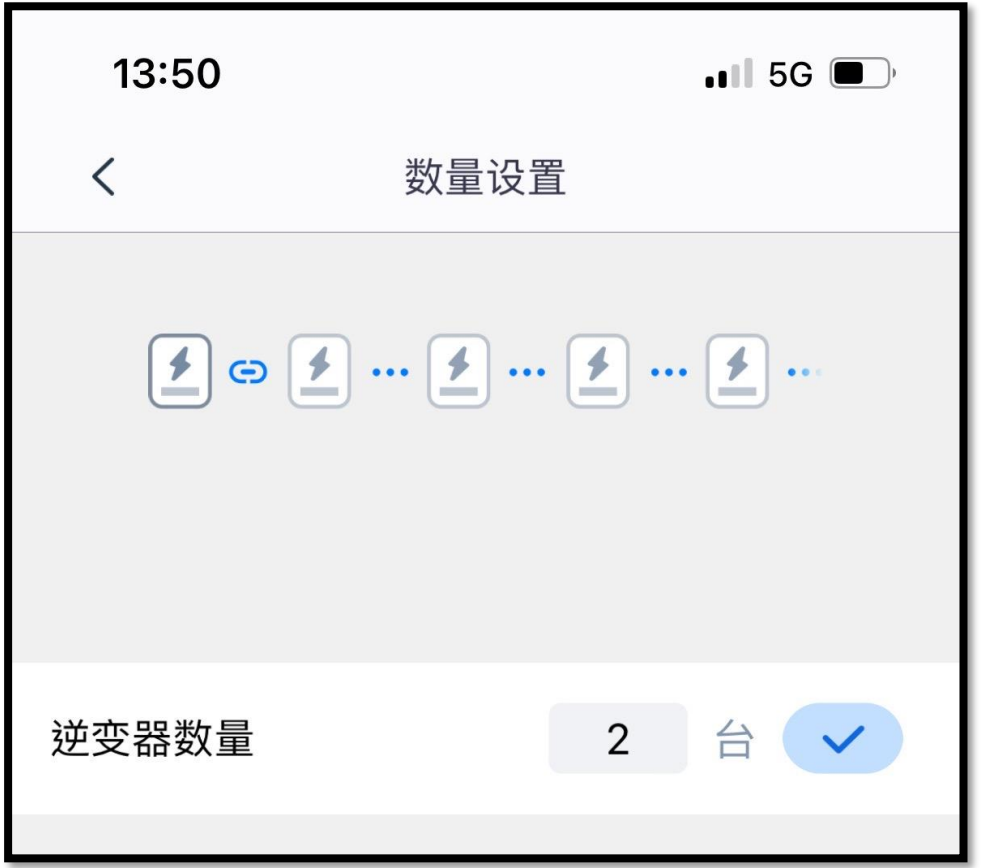

5. 選擇安規 : 60Hz 230Vac Default

# 台灣是 60HZ 電力系統

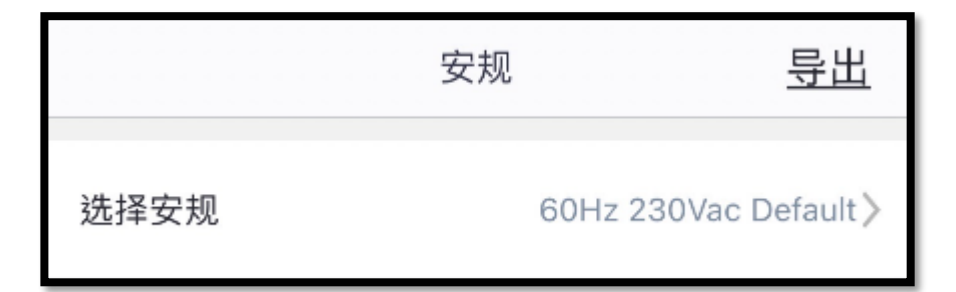

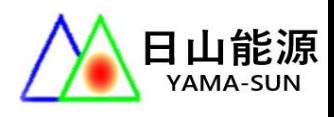

## 6. 選擇電池

如果無電池,選擇 NO BATTERY

沒有在選項上的電池,選擇 DEFAULT(預設)

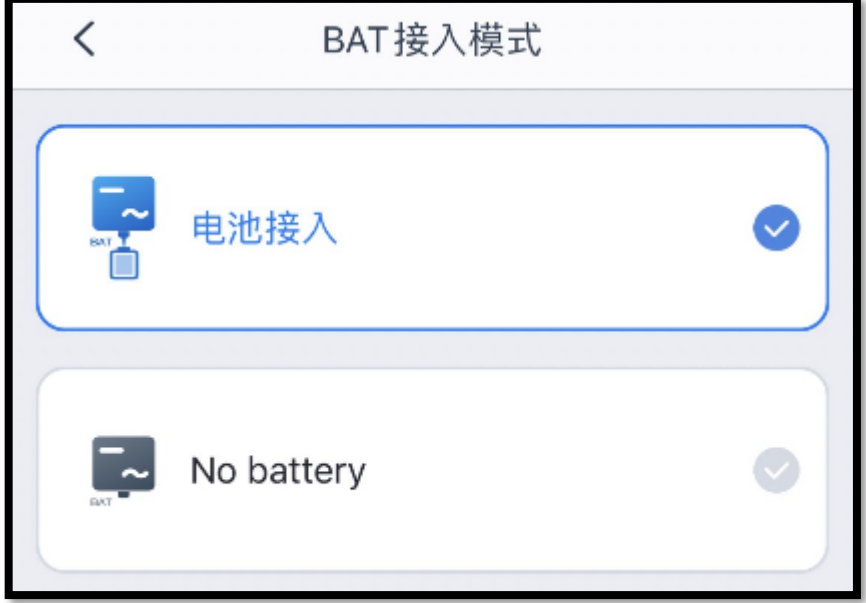

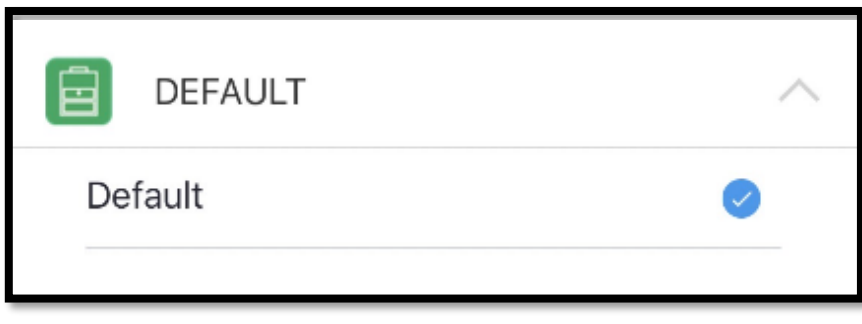

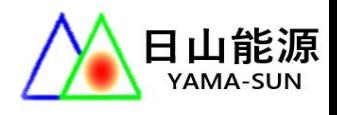

### 7. 選擇工作模式

7-1 選擇 [自用模式] (通用模式)

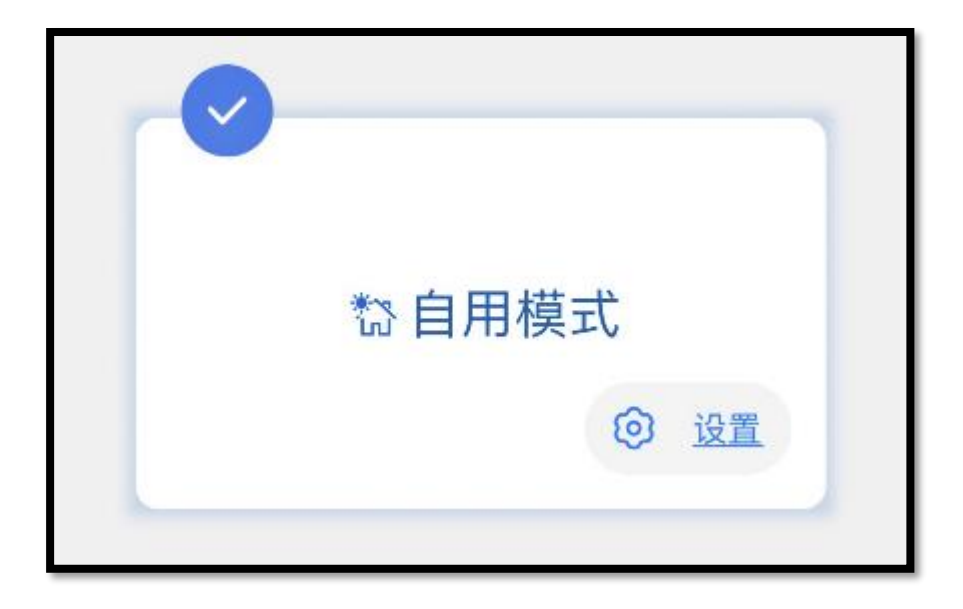

 7-2 如果需要其他模式,可以按[設置]到[高級設置]選擇 # DOD 電池放電深度 (電池放光 XX % 後停止放電)

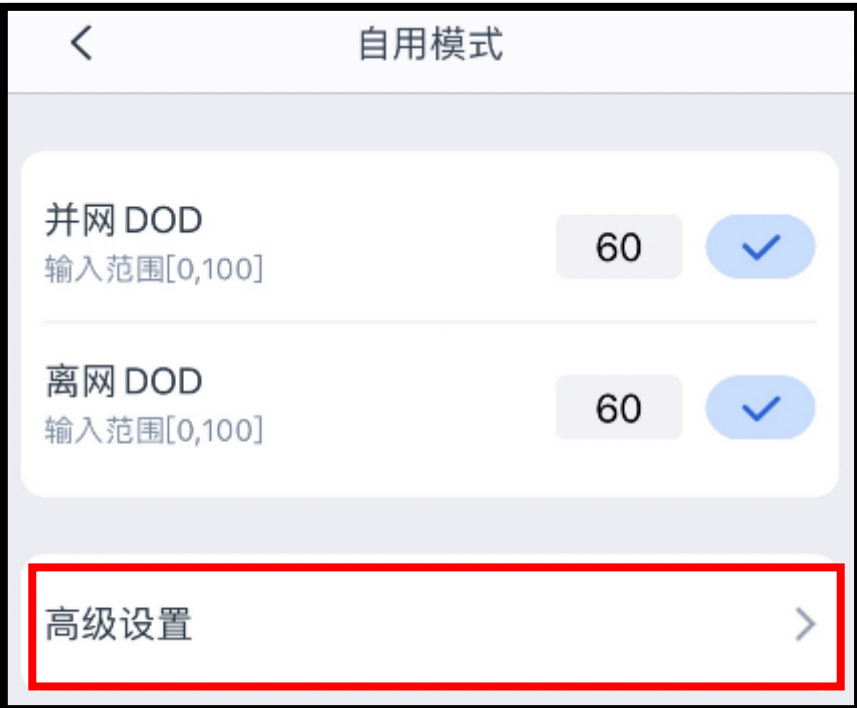

# 8.設備檢測 – 設定完成

8-1 可跳過檢測,完成設定後選擇[重新啟動]完成

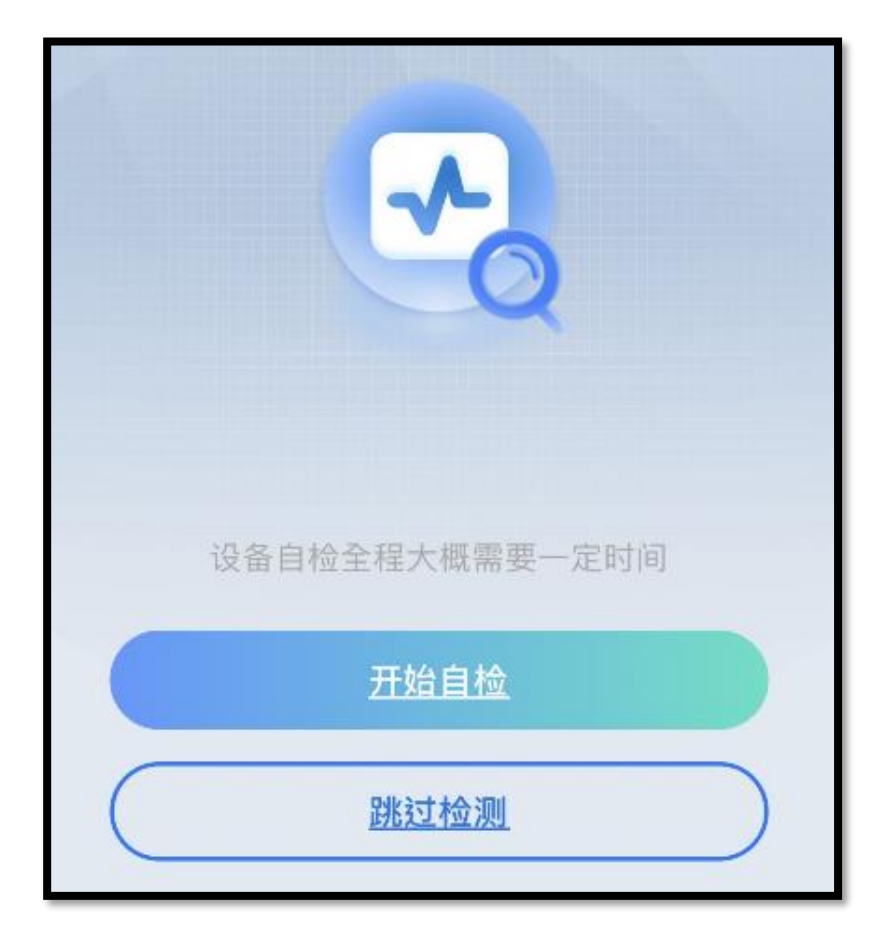

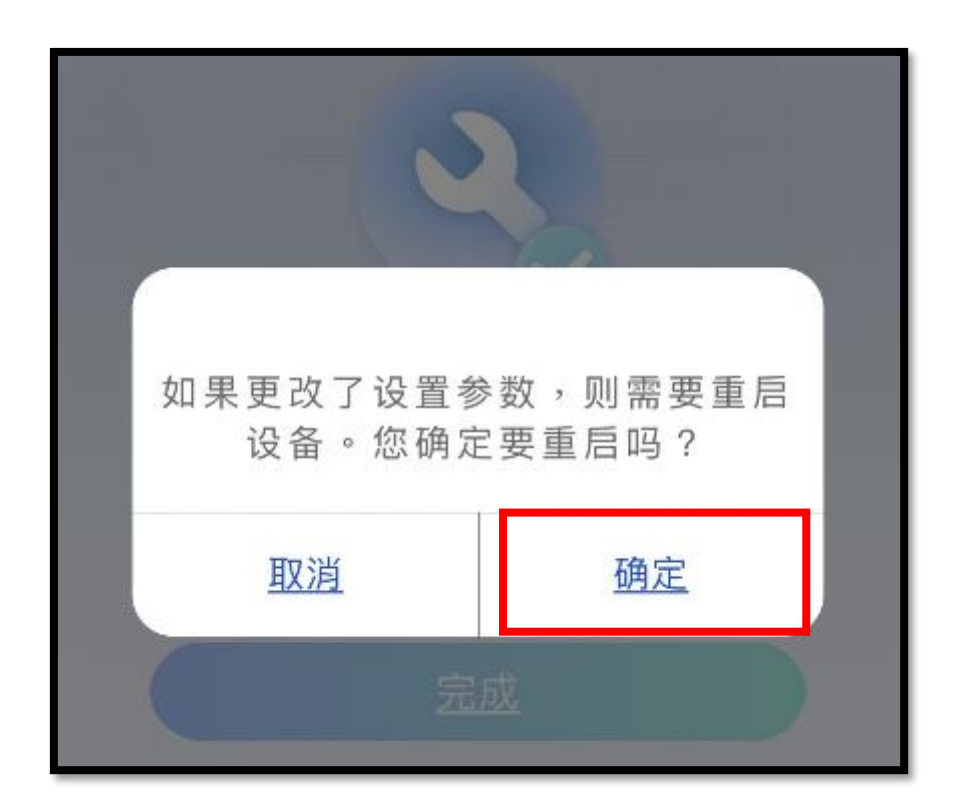

# 9. 基本設置 – 打開備用電源

# 使 Back-UP 開始輸出。

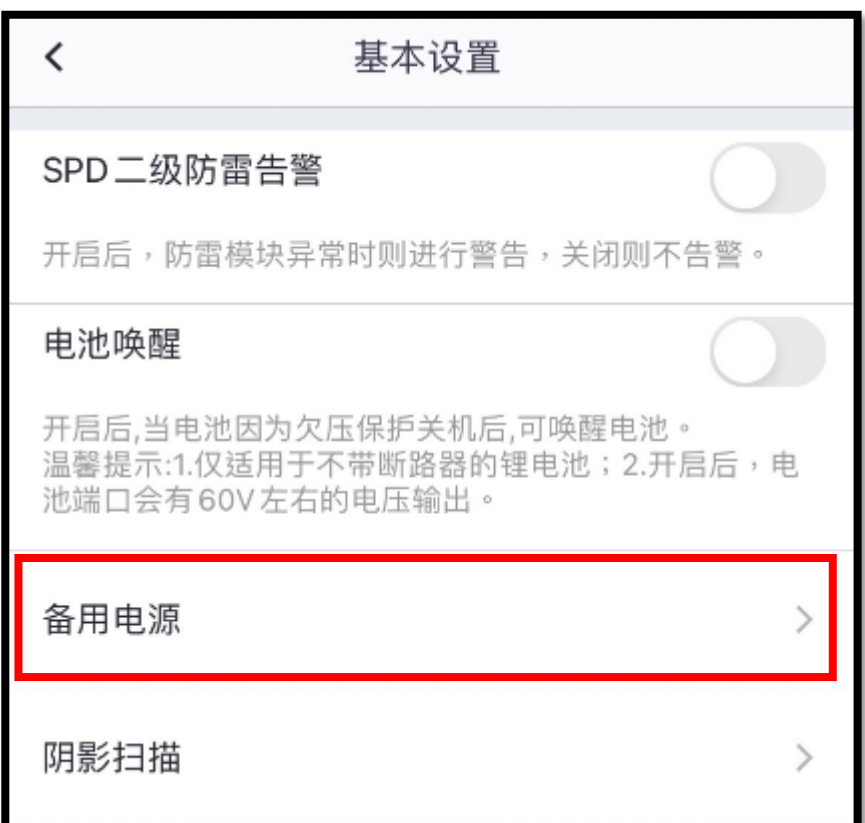

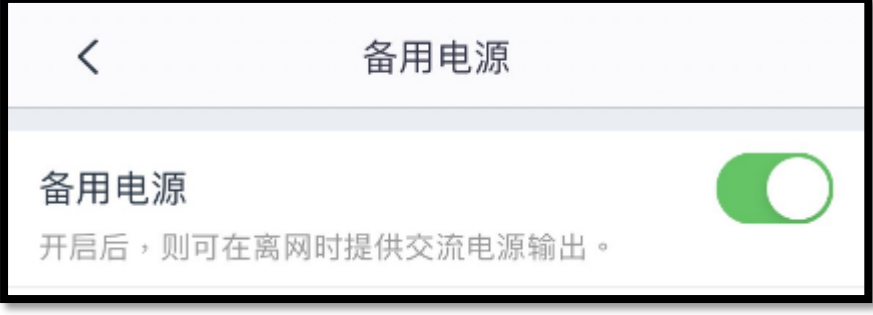

### 10.高級設置 – 打開防逆功能

### 防止發電逆送回台電

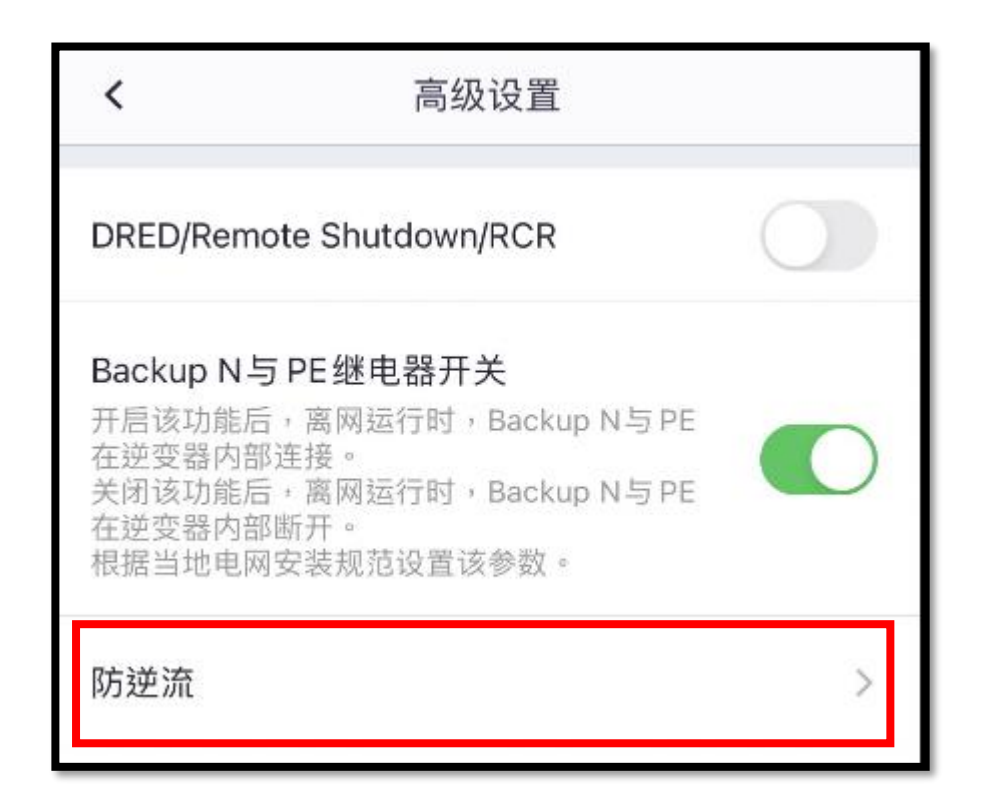

10-1 CT 比例無需填寫,只要開啟防逆流即可。

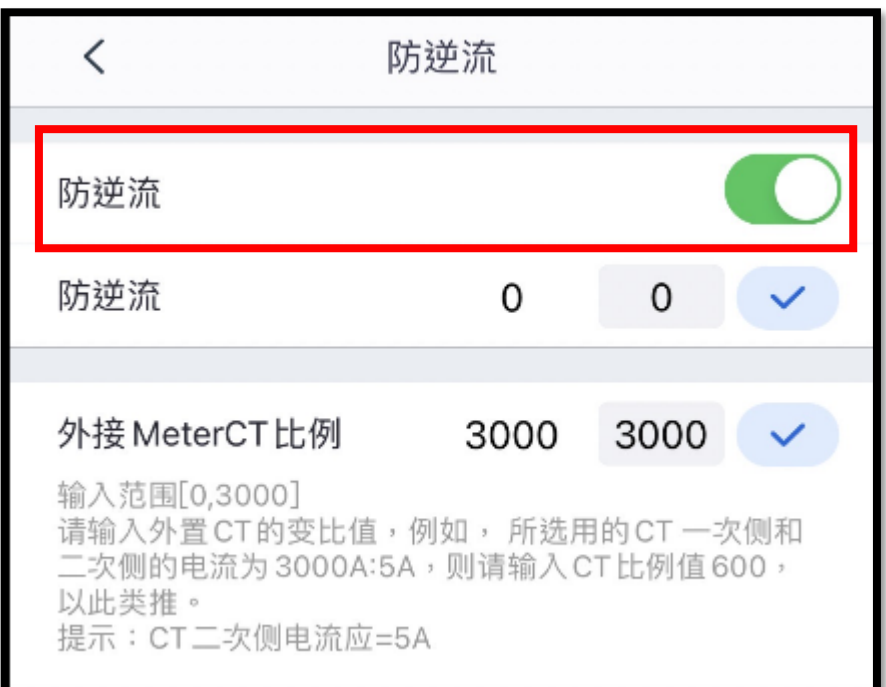

11. 通訊網路設定

11-1 開啟通訊配置,選擇網路配置

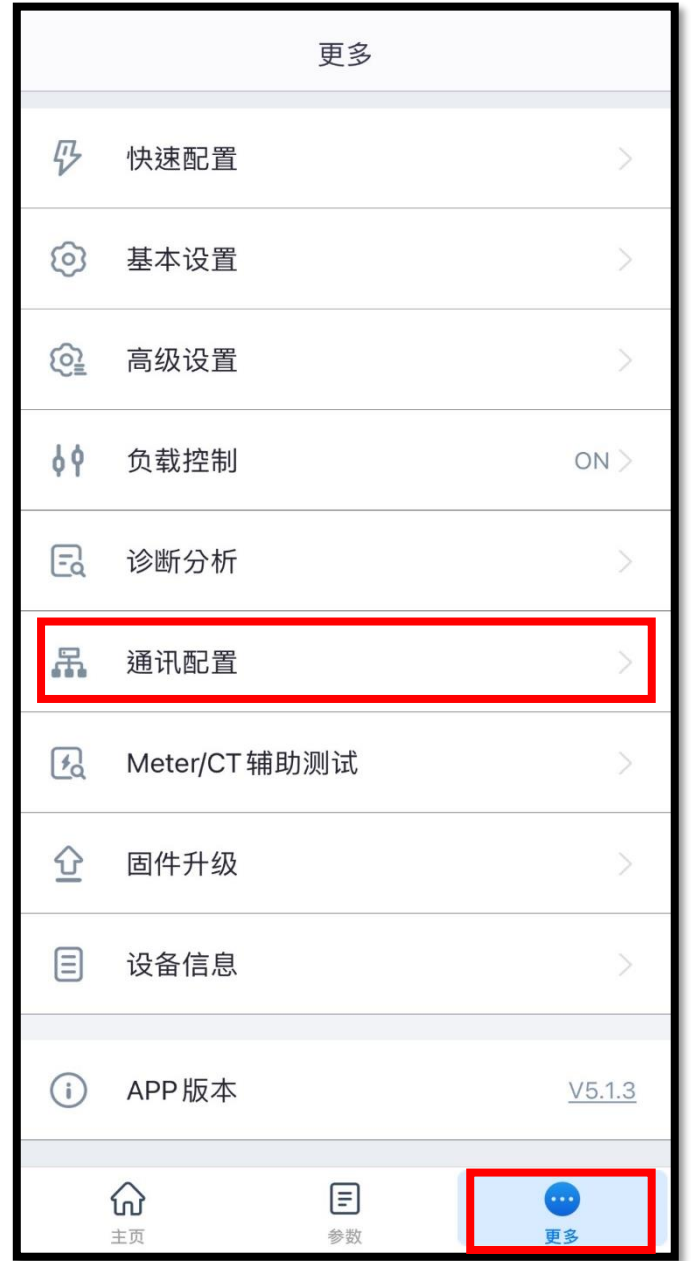

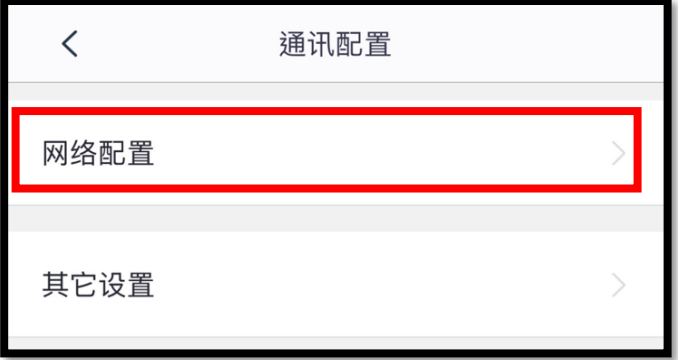

11-2 選擇 wifi 網路,加密方式 WPA2/WPA,

輸入密碼後,儲存即可。

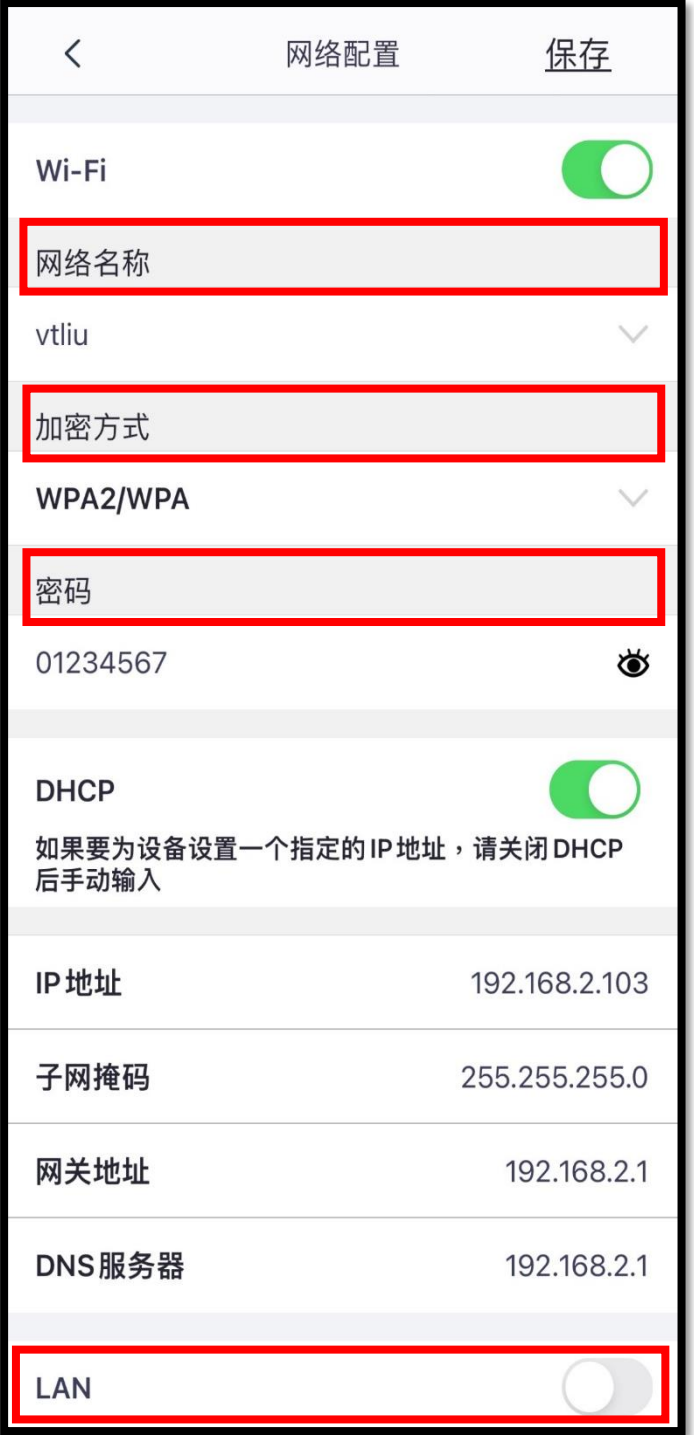

# 有接實體網路線 再將 LAN 功能開啟就好。

其他功能皆預設完成,如需要更動請聯繫日山能源客服。